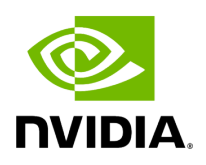

### **Red Hat Enterprise Linux (RHEL) 9.4 Driver Documentation**

#### **Table of contents**

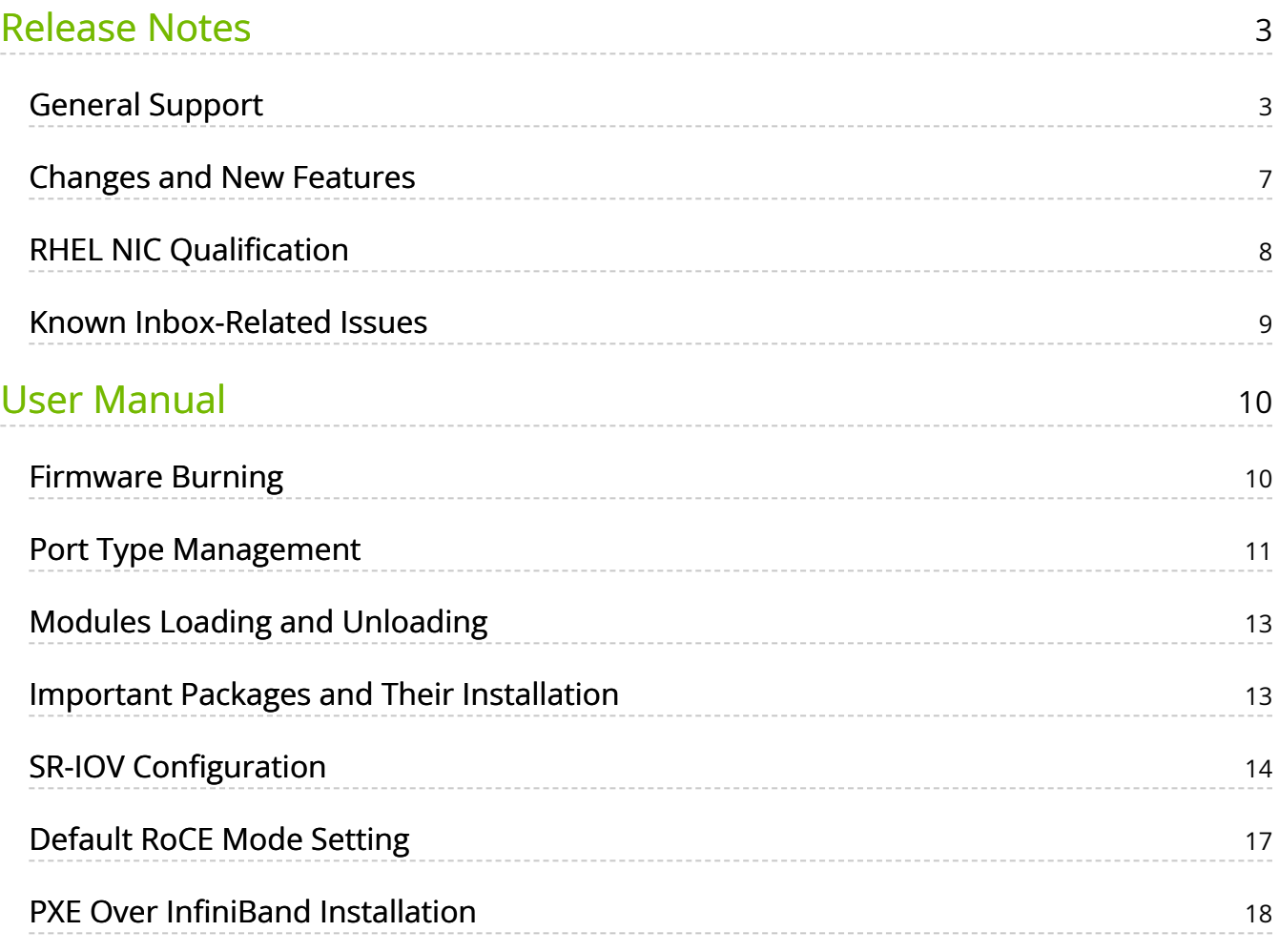

#### **Overview**

This is the documentation for Red Hat Enterprise Linux (RHEL) Inbox Driver. This document provides instructions on drivers for NVIDIA® ConnectX® adapter cards used in a RHEL Inbox Driver environment.

#### **Included Documentation**

- [Release Notes](https://docs.nvidia.com//networking/display/RHEL94/Release+Notes)
- [User Manual](https://docs.nvidia.com//networking/display/RHEL94/User+Manual)

# <span id="page-3-0"></span>**Release Notes**

These are the release notes for Red Hat Enterprise Linux (RHEL) Inbox Driver. The release notes include the following sections.

- [General Support](https://docs.nvidia.com//networking/display/RHEL94/General+Support)
- [Changes and New Features](https://docs.nvidia.com//networking/display/RHEL94/Changes+and+New+Features)
- [Certifications](https://docs.nvidia.com//networking/display/RHEL94/Certifications)
- [Known Inbox-Related Issues](https://docs.nvidia.com//networking/display/RHEL94/Known+Inbox-Related+Issues)

## <span id="page-3-1"></span>**General Support**

#### **Supported Uplinks to Servers**

This version supports the following uplinks to servers.

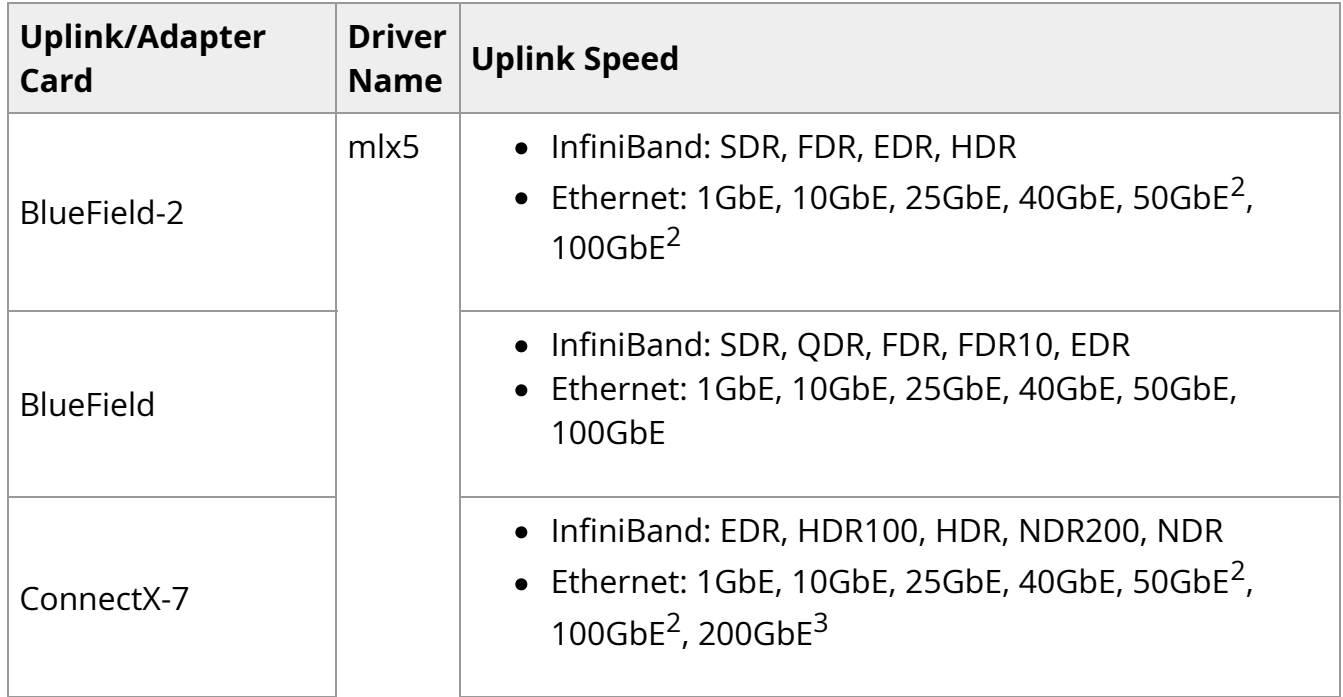

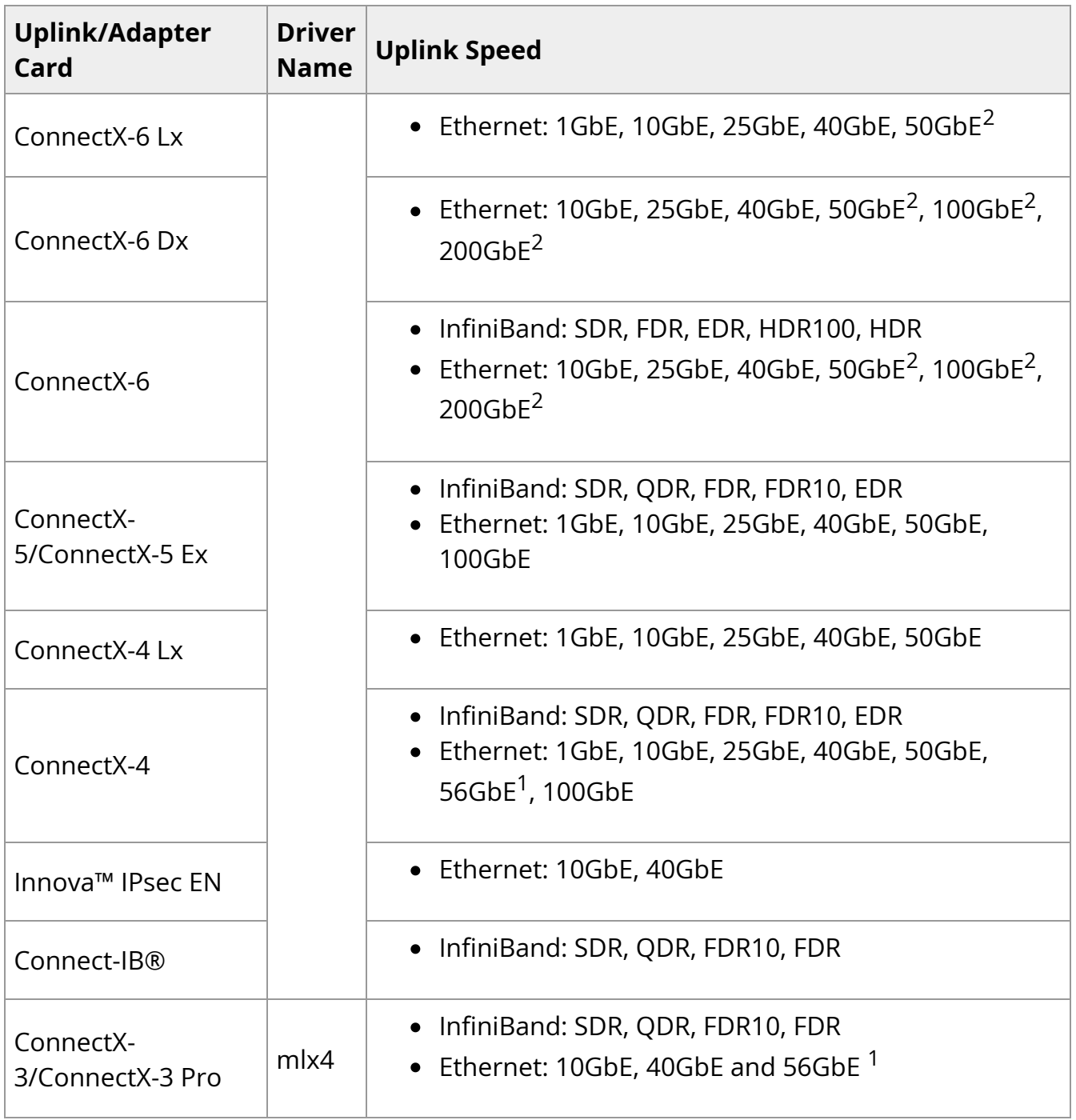

- 1. 56GbE is an NVIDIA proprietary link speed and can be achieved while connecting an NVIDIA adapter card to NVIDIA SX10XX switch series or when connecting an NVIDIA adapter card to another NVIDIA adapter card.
- 2. Speed that supports both NRZ and PAM4 modes in Force mode and Auto-Negotiation mode.
- 3. Speed that supports PAM4 mode only.

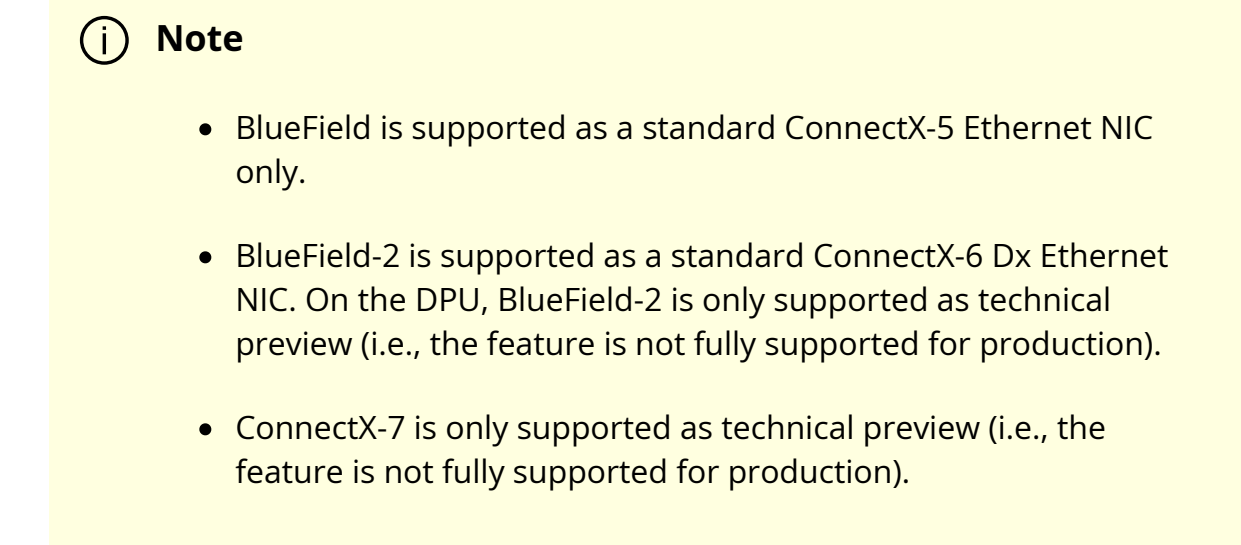

#### **Supported Adapter Card Firmware Versions**

This version of Red Hat Enterprise Linux (RHEL) driver supports the following NVIDIA network adapter card firmware versions.

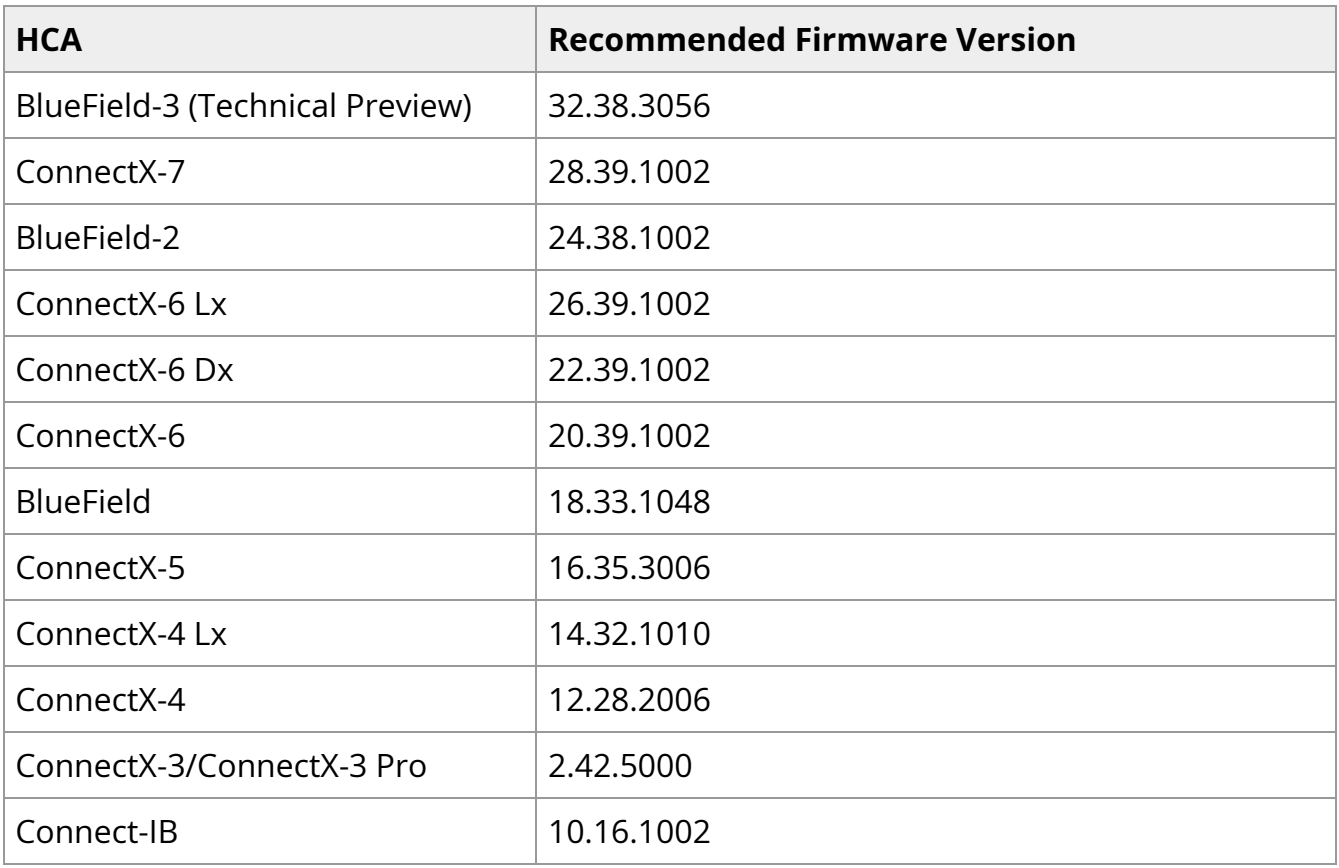

### **SR-IOV Support**

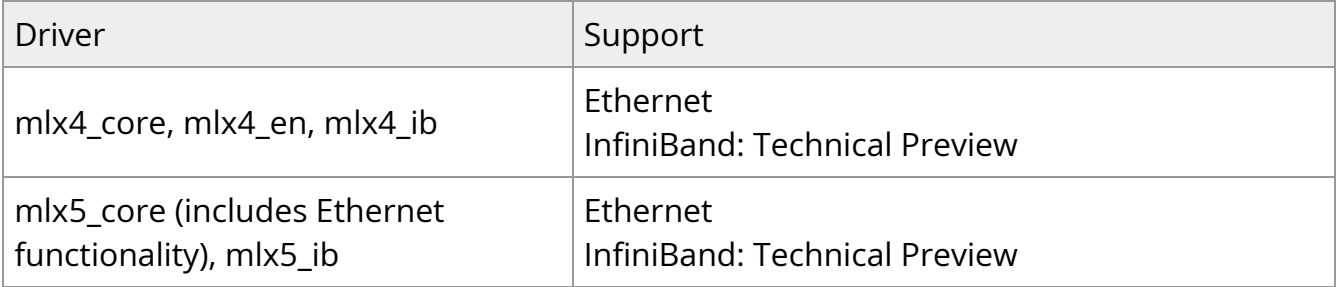

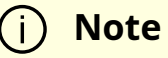

Running InfiniBand (IB) SR-IOV requires IB Virtualization support on the OpenSM (Session Manager).This capability is supported only on OpenSM provided by NVIDIA, that is not available Inbox.This support can be achieved by running the highest-priority OpenSM on a NVIDIA switch in an IB fabric.The switch SM can support this feature by enabling the virt flag (# ib sm virt enable).

Please note that this capability is not tested over the Inbox environment and is considered a technical preview.

#### **RoCE Support**

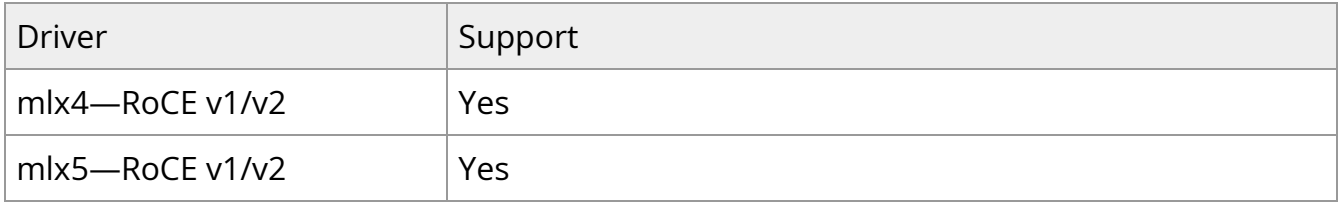

#### **VXLAN Support**

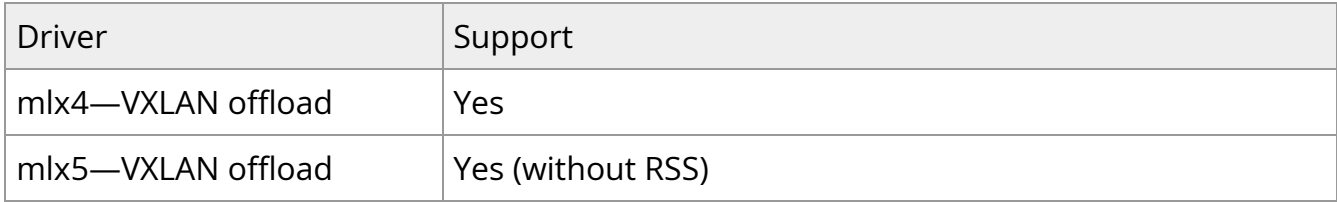

### **DPDK Support**

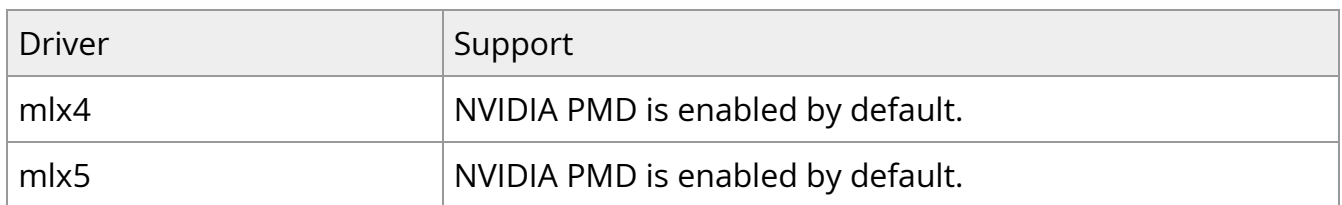

### **Open vSwitch Hardware Offloads Support**

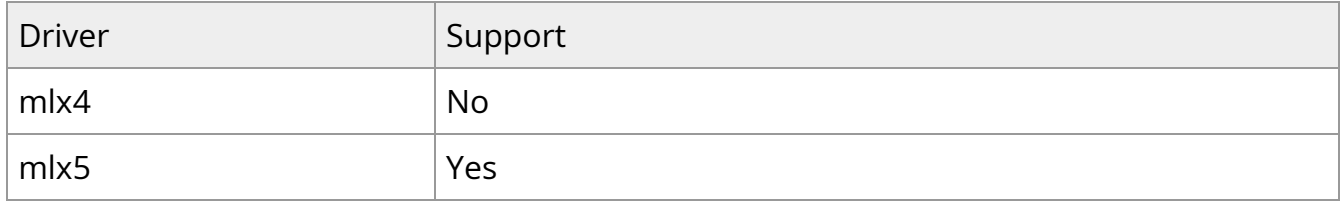

## <span id="page-7-0"></span>**Changes and New Features**

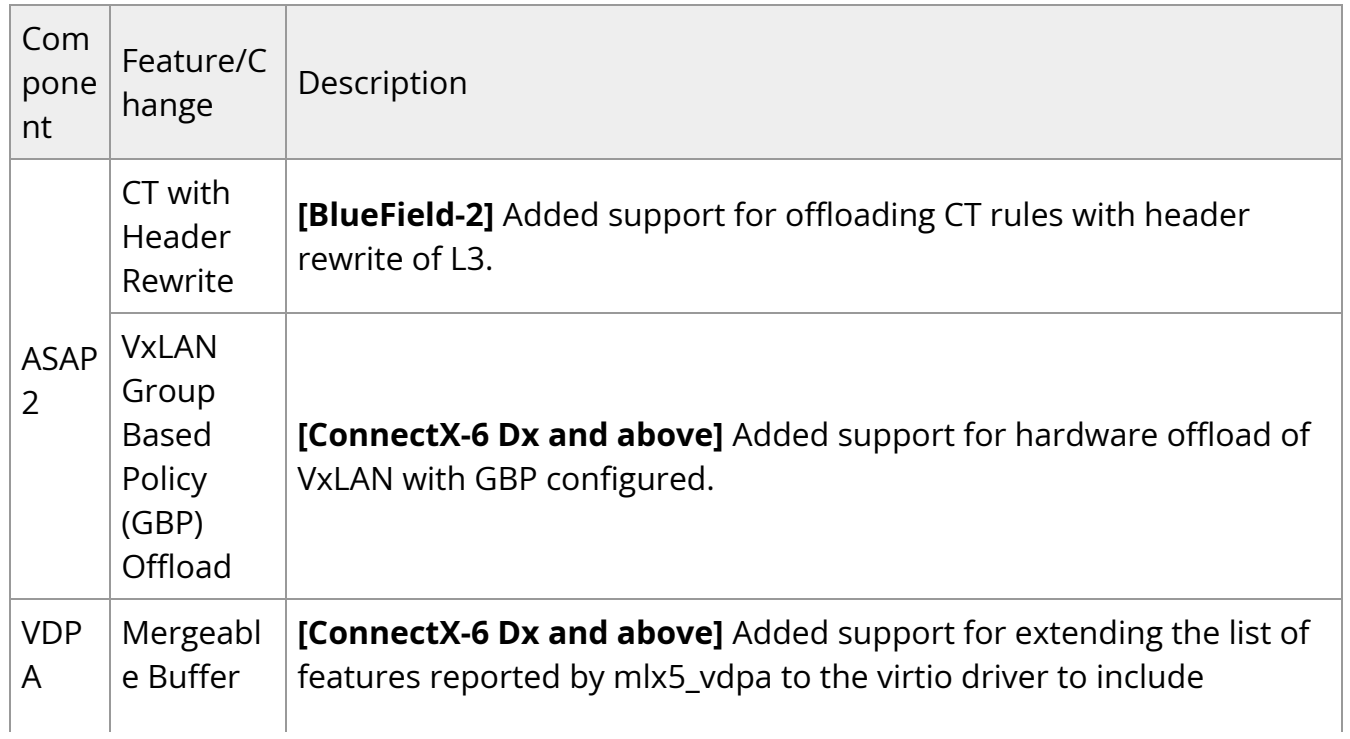

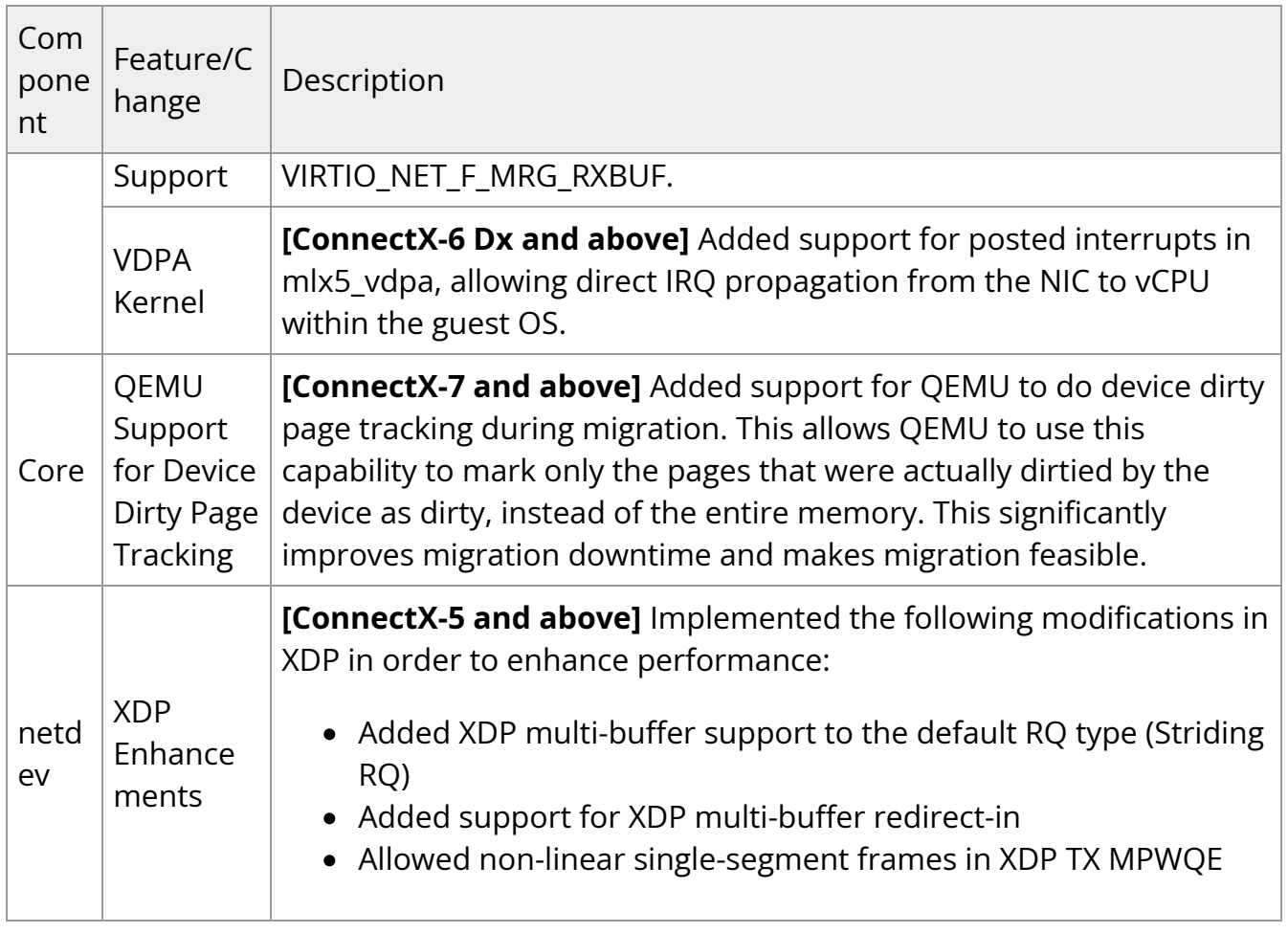

## <span id="page-8-0"></span>**RHEL NIC Qualification**

The following RHEL and NIC combinations successfully passed RHEL NIC qualification covering OVS functional, OVS non-offload, OVS-offload, and OVS-DPDK:

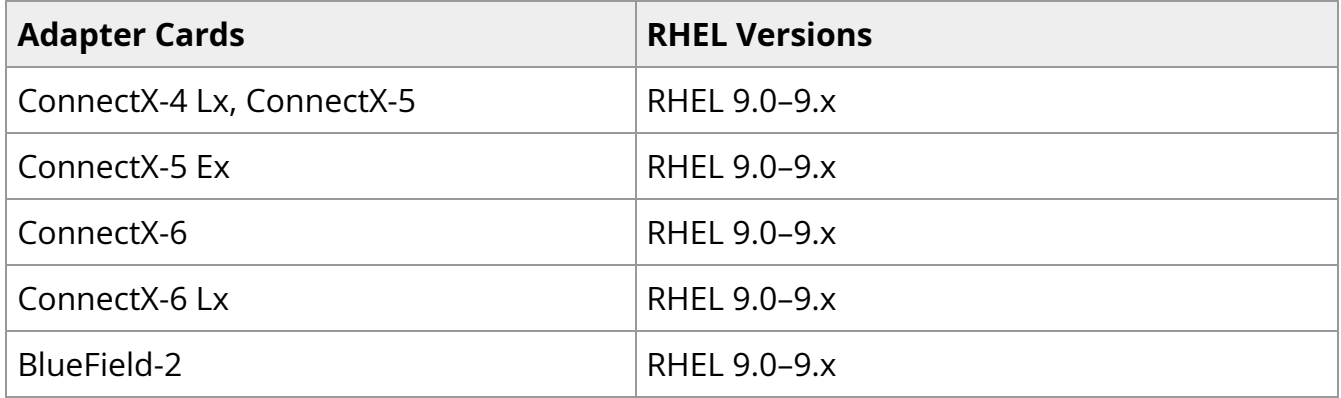

**Note**

For more details, see the Red Hat page "Network Adapter Fast Datapath Feature Support Matrix" at [access.redhat.com/articles/3538141.](http://access.redhat.com/articles/3538141)

### <span id="page-9-0"></span>**Known Inbox-Related Issues**

For more details, please refer to the Red Hat page "Known Issues" in the relevant release note at [https://access.redhat.com/documentation/en](https://access.redhat.com/documentation/en-us/red_hat_enterprise_linux/9/html/9.3_release_notes/known-issues)[us/red\\_hat\\_enterprise\\_linux/9/html/9.3\\_release\\_notes/known-issues](https://access.redhat.com/documentation/en-us/red_hat_enterprise_linux/9/html/9.3_release_notes/known-issues).

# <span id="page-10-0"></span>**User Manual**

This is the user manual for Red Hat Enterprise Linux (RHEL) Inbox Driver. The user manual includes the following sections.

- [Firmware Burning](https://docs.nvidia.com//networking/display/RHEL94/Firmware+Burning)
- [Port Type Management](https://docs.nvidia.com//networking/display/RHEL94/Port+Type+Management)
- [Modules Loading and Unloading](https://docs.nvidia.com//networking/display/RHEL94/Modules+Loading+and+Unloading)
- [Important Packages and Their Installation](https://docs.nvidia.com//networking/display/RHEL94/Important+Packages+and+Their+Installation)
- **[SR-IOV Configuration](https://docs.nvidia.com//networking/display/RHEL94/SR-IOV+Configuration)**
- [Default RoCE Mode Setting](https://docs.nvidia.com//networking/display/RHEL94/Default+RoCE+Mode+Setting)
- [PXE Over InfiniBand Installation](https://docs.nvidia.com//networking/display/RHEL94/PXE+Over+InfiniBand+Installation)

## <span id="page-10-1"></span>**Firmware Burning**

1. Check the device's PCI address.

lspci | grep Mellanox

Example:

00:06.0 Infiniband controller: Mellanox Technologies MT27520 Family [ConnectX-3 Pro]

2. Identify the adapter card's PSID.

# mstflint -d 81:00.0 q Image type: FS2 FW Version: 2.42.5000 FW Release Date: 26.7.2017 Rom Info: type=PXE version=3.4.752 devid=4103 Device ID: 4103 Description: Node Port1 Port2 Sys image e41d2d0300b3f590 e41d2d0300b3f591 e41d2d0300b3f592 GUIDs: e41d2d0300b3f593 MACs: e41d2db3f591 e41d2db3f591 VSD: PSID: MT\_1090111019

- 3. Download the firmware BIN file from the NVIDIA website that matches your card's PSID. To download the firmware, go to NVIDIA's **Firmware Downloads** page.
- 4. Burn the firmware.

```
# mstflint -d <lspci-device-id> -i <image-file> b
```
5. Reboot your machine after the firmware burning is completed.

## <span id="page-11-0"></span>**Port Type Management**

ConnectX®-3 onwards adapter cards' ports can be individually configured to work as InfiniBand or Ethernet ports. By default, ConnectX® family adapter cards VPI ports are initialized as InfiniBand ports. If you wish to change the port type use the mstconfig after the driver is loaded.

1. Install mstflint tools

yum install mstflint

2. Check the device's PCI address.

#### Example:

00:06.0 Infiniband controller: Mellanox Technologies MT27520 Family [ConnectX-3 Pro]

3. Use mstconfig to change the link type as desired—IB (InfiniBand) or ETH (Ethernet).

mstconfig –d <device pci> s LINK\_TYPE\_P1/2=<ETH|IB|VPI>

Example:

# mstconfig -d 00:06.0 s LINK\_TYPE\_P1=ETH

Device #1: ----------

Device type: ConnectX3Pro PCI device: 00:06.0

Configurations: Current New LINK\_TYPE\_P1 IB(1) ETH(2)

Apply new Configuration? ? (y/n) [n] : y Applying... Done! -I- Please reboot machine to load new configurations.

4. Reboot your machine.

## <span id="page-12-0"></span>**Modules Loading and Unloading**

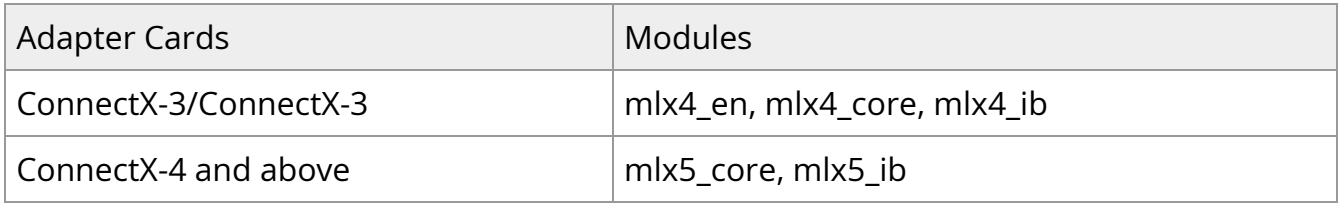

To unload the driver, first unload mlx\*\_en/mlx\*\_ib and then the mlx\*\_core module.

To load and unload the modules, use the commands below:

• Loading the driver: modprobe <module name>

# modprobe mlx5\_ib

Unloading the driver: modprobe –r <module name>

# modprobe –r mlx5\_ib

## <span id="page-13-0"></span>**Important Packages and Their Installation**

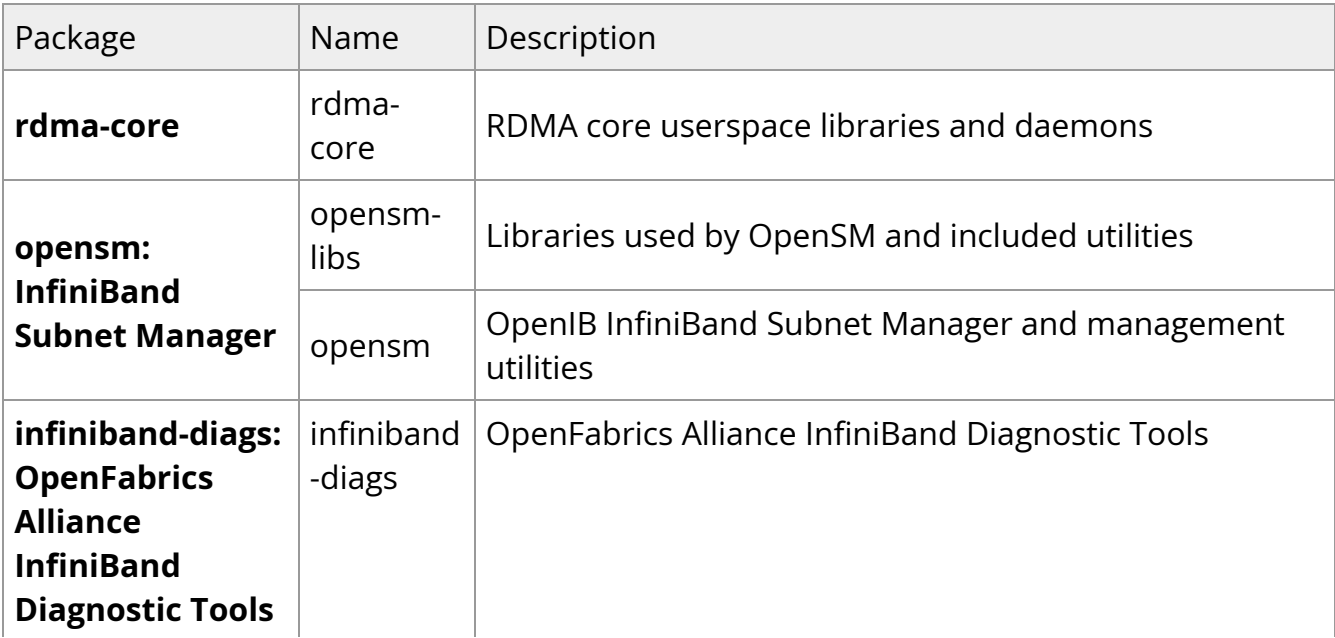

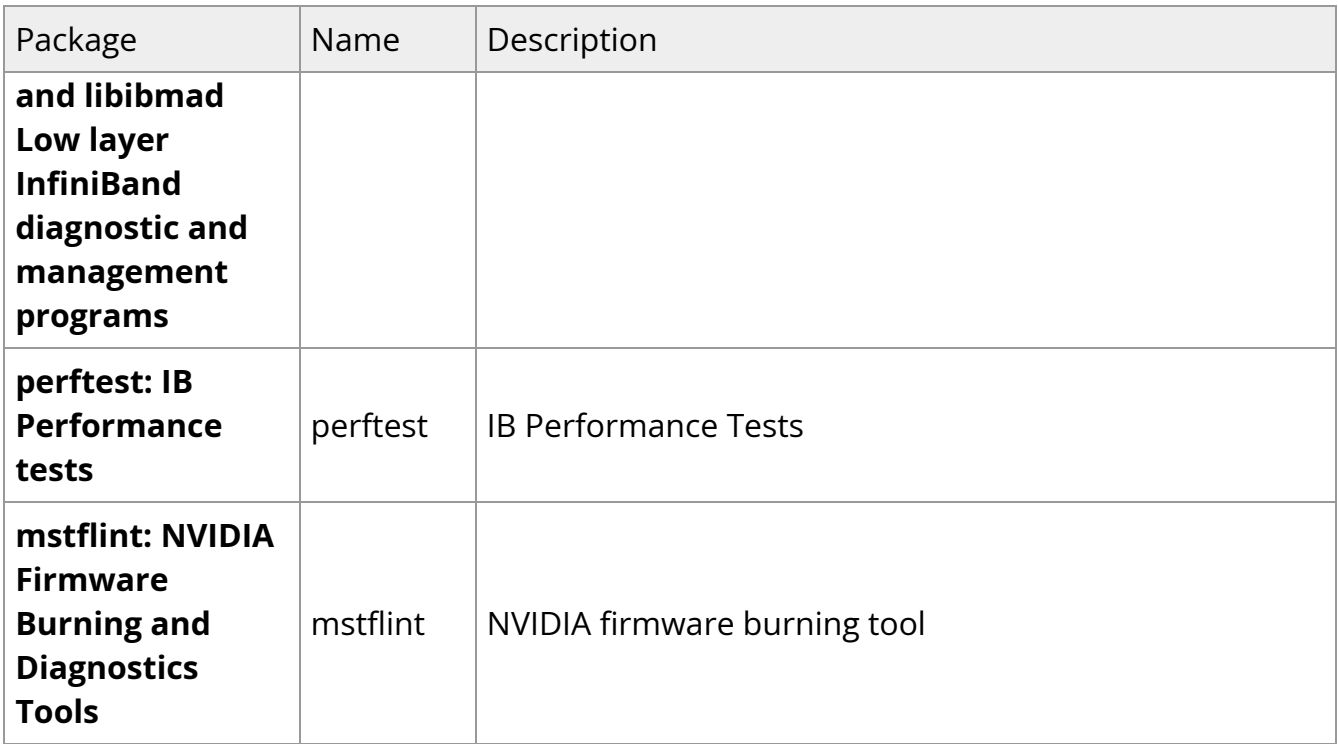

To install the packages above run the following:

# sudo yum install rdma-core libibverbs libibverbs-utils librdmacm libibumad opensm infiniband-diags srptools perftest mstflint librdmacm-utils -y

## <span id="page-14-0"></span>**SR-IOV Configuration**

To set up SR-IOV, do the following:

1. Install the mstflint tools.

# yum install mstflint

2. Check the device's PCI.

# lspci | grep Mellanox

Example:

00:06.0 Infiniband controller: Mellanox Technologies MT27520 Family [ConnectX-3 Pro]

3. Check if SR-IOV is enabled in the firmware.

```
mstconfig -d <device pci> q
```
Example:

# mstconfig -d 00:06.0 q

Device #1:

Device type: ConnectX3Pro PCI device: 00:06.0 Configurations: Current SRIOV\_EN True(1) NUM\_OF\_VFS 8 LINK\_TYPE\_P1 ETH(2) LINK\_TYPE\_P2 IB(1) LOG\_BAR\_SIZE 3 BOOT\_PKEY\_P1 0 BOOT\_PKEY\_P2 0 BOOT\_OPTION\_ROM\_EN\_P1 True(1) BOOT\_VLAN\_EN\_P1 False(0) BOOT\_RETRY\_CNT\_P1 0 LEGACY\_BOOT\_PROTOCOL\_P1 PXE(1) BOOT\_VLAN\_P1 1 BOOT\_OPTION\_ROM\_EN\_P2 True(1) BOOT\_VLAN\_EN\_P2 False(0) BOOT\_RETRY\_CNT\_P2 0 LEGACY\_BOOT\_PROTOCOL\_P2 PXE(1) BOOT\_VLAN\_P2 1

4. Enable SR-IOV:

mstconfig –d <device pci> s SRIOV\_EN=<False|True>

5. Configure the needed number of VFs

mstconfig –d <device pci> s NUM\_OF\_VFS=<NUM>

#### **Note**

This file will be generated only if IOMMU is set in the grub.conf file (by adding "intel\_iommu=on" to /boot/grub/grub.conf file).

6. **[mlx4 devices only]** Create/Edit the file /etc/modprobe.d/mlx4.conf:

```
options mlx4_core num_vfs=[needed num of VFs] port_type_array=[1/2 for
IB/ETH],[ 1/2 for IB/ETH]
```
Example:

options mlx4\_core num\_vfs=8 port\_type\_array=1,1

7. **[mlx5 devices only]** Write to the sysfs file the number of needed

echo [num\_vfs] > sys/class/net/ib2/device/sriov\_numvfs

Example:

#### # echo 8 > /sys/class/net/ib2/device/sriov\_numvfs

- 8. Reboot the driver.
- 9. Load the driver and verify that the VFs were created.

#### # lspci | grep mellanox

Example:

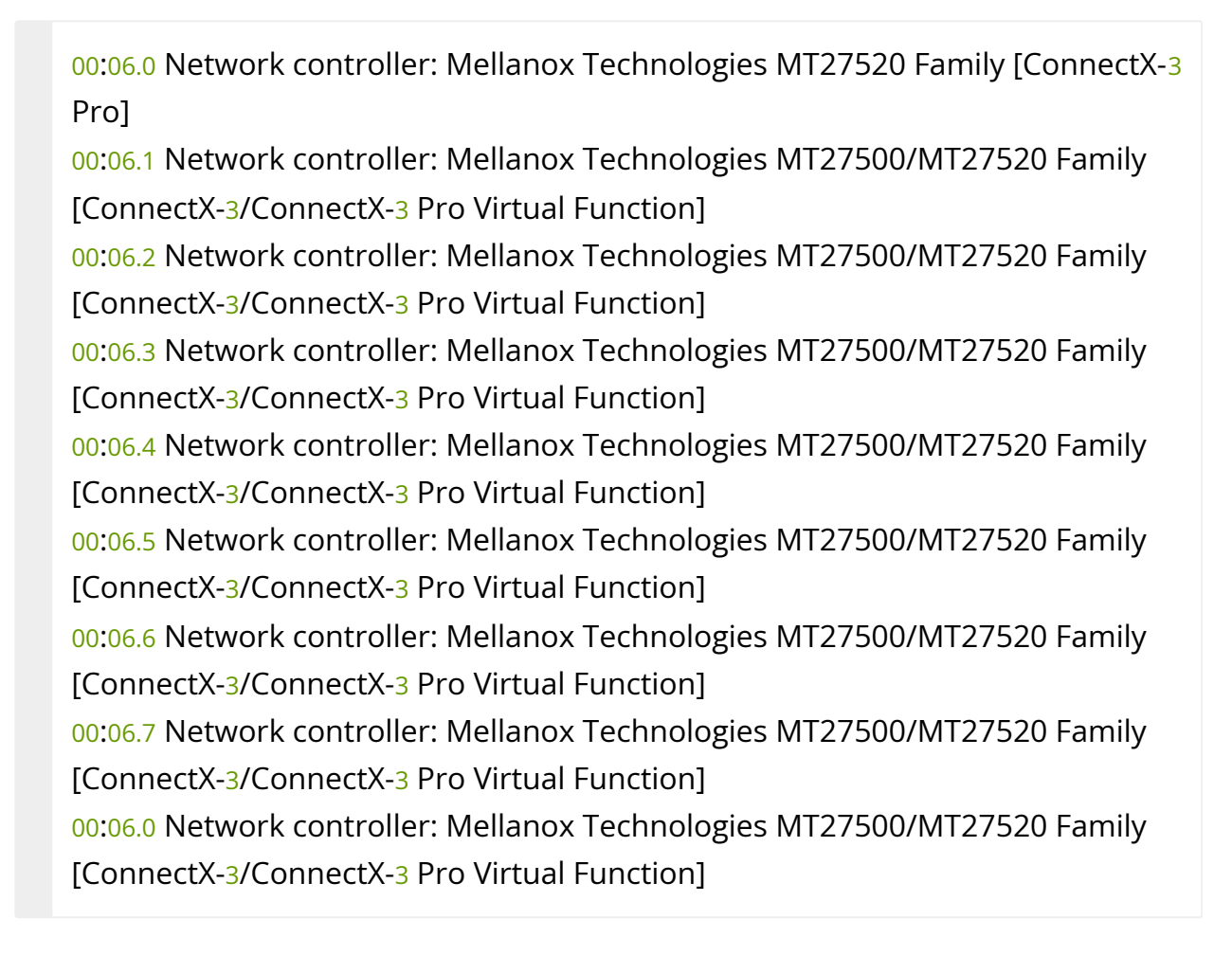

For further information, refer to section "Setting Up SR-IOV" in the **[MLNX\\_OFED User](https://docs.nvidia.com/networking/category/mlnxofedib)** [Manual.](https://docs.nvidia.com/networking/category/mlnxofedib)

## <span id="page-17-0"></span>**Default RoCE Mode Setting**

1. Mount the configfs file.

# mount -t configfs none /sys/kernel/config

2. Create a directory for the mlx4/mlx5 device.

# mkdir -p /sys/kernel/config/rdma\_cm/mlx4\_0/

3. Validate what is the used RoCE mode in the default\_roce\_mode configfs file.

# cat /sys/kernel/config/rdma\_cm/mlx4\_0/ports/1/default\_roce\_mode IB/RoCE v1

- 4. Change the default RoCE mode:
- For RoCE v1: IB/RoCE v1

# echo "IB/RoCE v1" > /sys/kernel/config/rdma\_cm/mlx4\_0/ports/1/default\_roce\_mode # cat /sys/kernel/config/rdma\_cm/mlx4\_0/ports/1/default\_roce\_mode IB/RoCE v1

• For RoCE v2: RoCE v2

# echo "RoCE v2" > /sys/kernel/config/rdma\_cm/mlx4\_0/ports/1/default\_roce\_mode # cat /sys/kernel/config/rdma\_cm/mlx4\_0/ports/1/default\_roce\_mode RoCE v2

## <span id="page-18-0"></span>**PXE Over InfiniBand Installation**

PXE over InfiniBand infrastructure has additional parameter in the Boot Loader file for loading the necessary modules and interfaces and for allowing sufficient time to get the link.

To install RHEL from PXE using the IPoIB interfaces, add the following parameters to the Boot Loader file, located in the var/lib/tftpboot/pxelinux.cfg directory, at the PXE server:

bootdev=ib0 ksdevice=ib0 net.ifnames=0 biosdevname=0 rd.neednet=1 rd.bootif=0 rd.driver.pre=mlx5\_ib,mlx4\_ib,ib\_ipoib ip=ib0:dhcp rd.net.dhcp.retry=10 rd.net.timeout.iflink=60 rd.net.timeout.ifup=80 rd.net.timeout.carrier=80

Example:

default RH7.5 prompt 1 timeout 600 label RH7.5 kernel append bootdev=ib0 ksdevice=ib0 net.ifnames=0 biosdevname=0 rd.neednet=1 rd.bootif=0 rd.driver.pre=mlx5\_ib,mlx4\_ib,ib\_ipoib ip=ib0:dhcp rd.net.dhcp.retry=10 rd.net.timeout.iflink=60 rd.net.timeout.ifup=80 rd.net.timeout.carrier=80

© Copyright 2024, NVIDIA. PDF Generated on 06/05/2024